## **Инструкция для преподавателя по организации и сопровождению подготовки ВКР в «ИнфоБелГУ: Учебный процесс»**

В «ИнфоБелГУ: Учебный процесс» (dekanat.bsu.edu.ru) создан блок для организации и сопровождения подготовки ВКР.

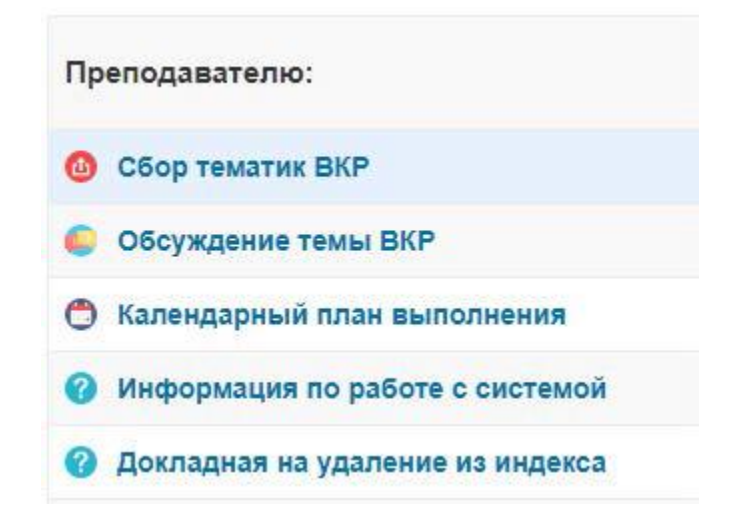

В разделе [«Сбор тематик ВКР»](http://dekanat.bsu.edu.ru/blocks/bsu_vkr/sbor/index.php) преподавателю доступен выбор факультета, кафедры и направлений подготовки/специальностей из тех, на которых у него есть нагрузка по ВКР.

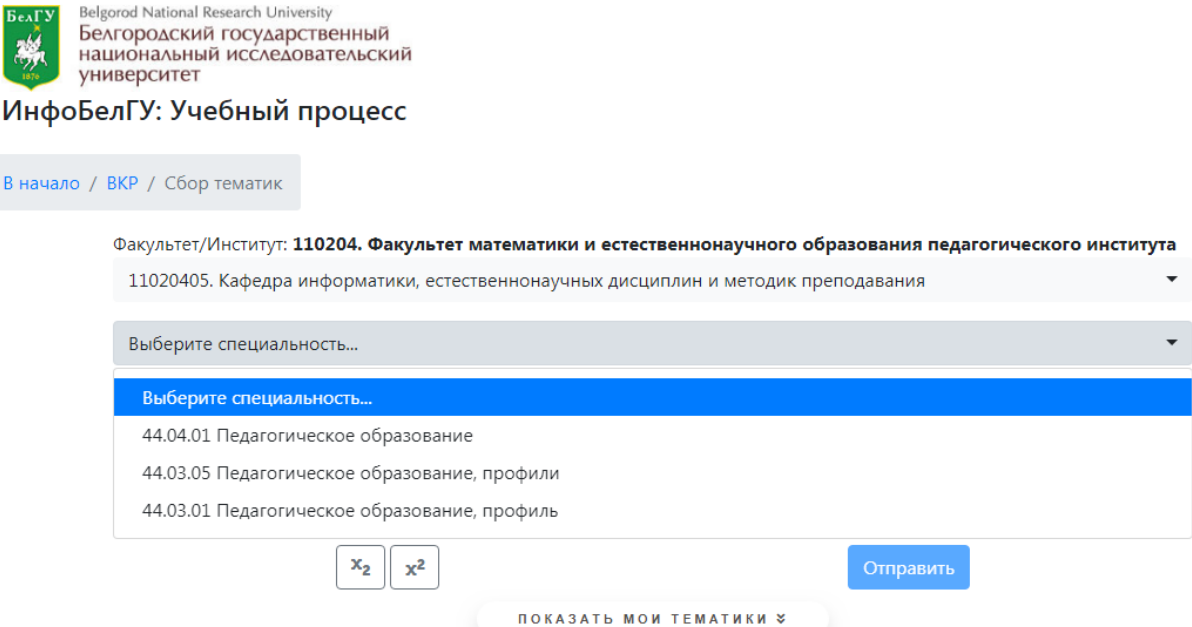

 $B$  Ha

После выбора всех полей можно ввести наименование тематики в поле для ввода, и кнопка «Отправить» станет активной.

Для ввода надстрочных и подстрочных индексов необходимо выделить часть текста и нажать на соответствующую кнопку. Текст будет обернут специальными тегами, которые в дальнейшем не будут отображаться (см. пример ниже с отображением тематик в списке).

## Введите тематику:

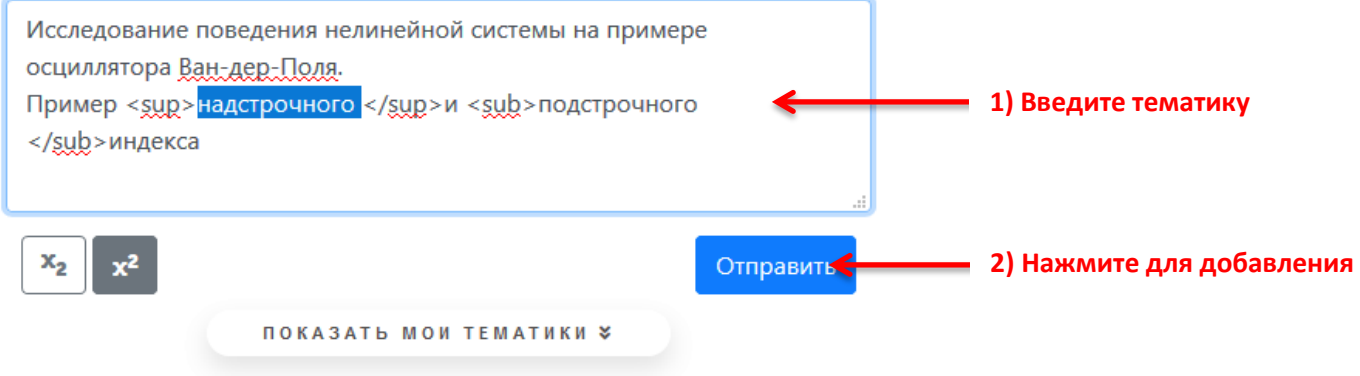

После нажатия на кнопку «Отправить» тематика будет добавлена в список тематик преподавателя и получит статус «На рассмотрении» в списке тематик кафедры.

Чтобы увидеть весь список Ваших тематик, нажмите на кнопку «Показать мои тематики»

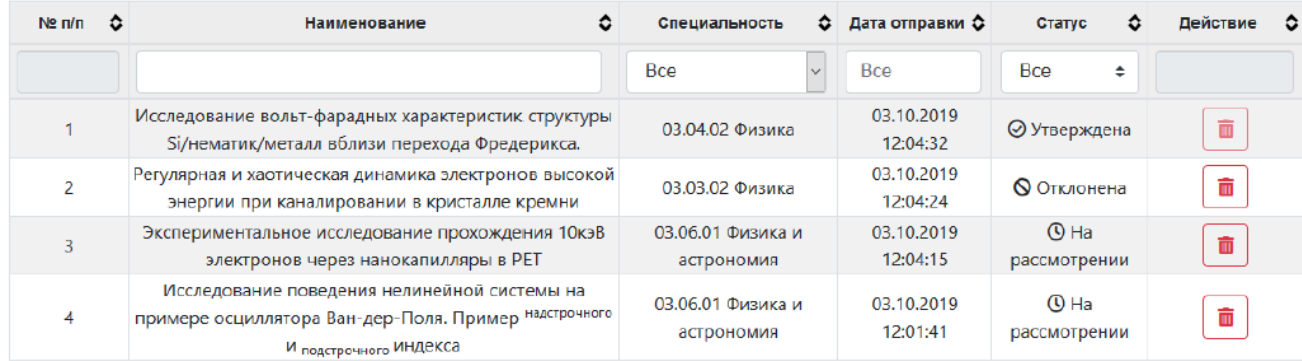

Для тематик, которые находятся на рассмотрении или уже отклонены кафедрой, доступна кнопка «Удалить». Для утвержденных тематик удаление недоступно.

Утвержденные тематики доступны студентам для выбора. В разделе ВКР выберите пункт «Обсуждение темы ВКР». Здесь Вы увидите список тематик и ФИО студентов, которые выбрали данные тематики. Для обсуждения темы ВКР нажмите на нужную тематику

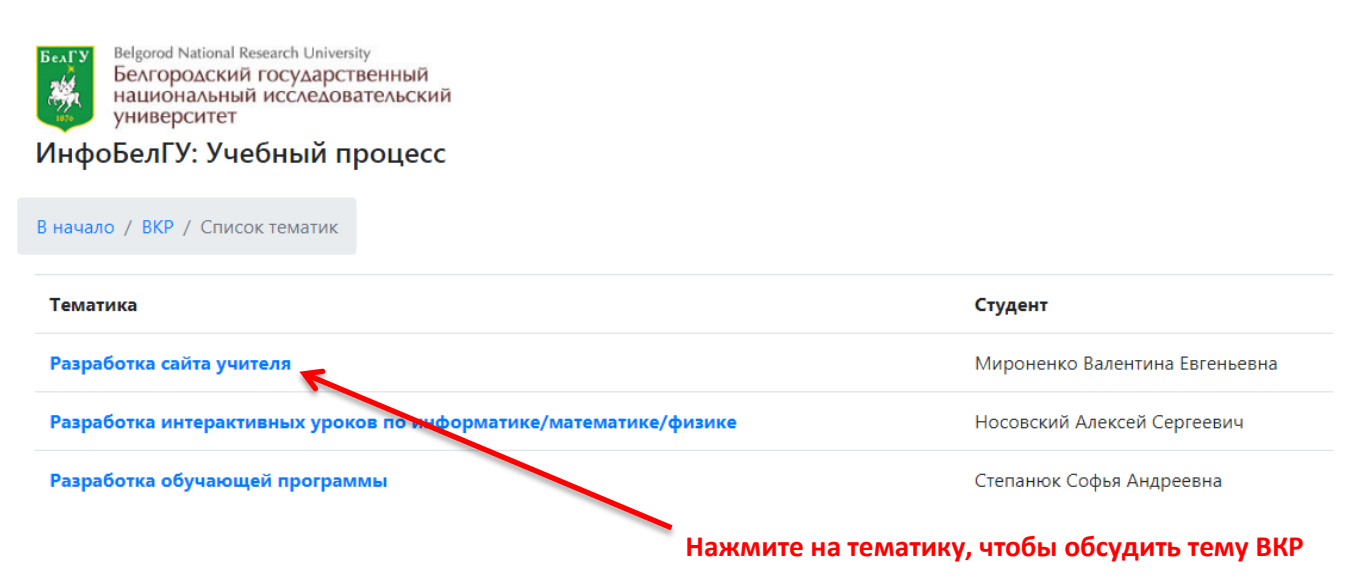

После выбора тематики ВКР Вы можете обсудить тему ВКР со студентом и предложить свой вариант. Для этого в окне согласования темы введите свой вариант темы и нажмите на кнопку «Предложить». Для общения со студентом в окне сообщений введите Ваше сообщение и нажмите кнопку «Отправить».

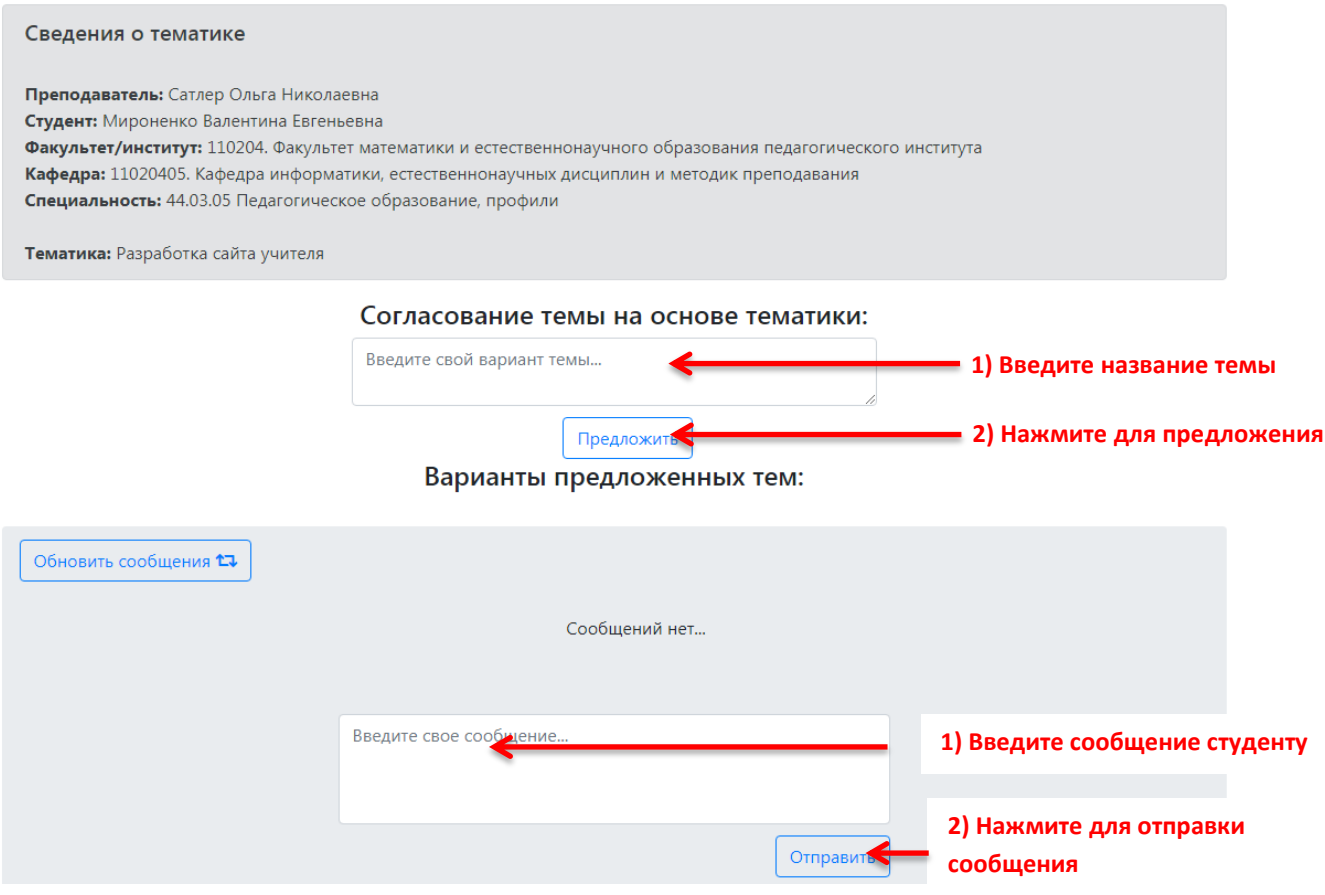

После того, как Вы предложите тему студенту, он может согласовать её или предложить свою. Если Вам подходит вариант, который предложил студент, то возле его варианта темы нажмите на кнопку «Согласовать». Ниже представлен пример общения и согласования темы преподавателя и студента.

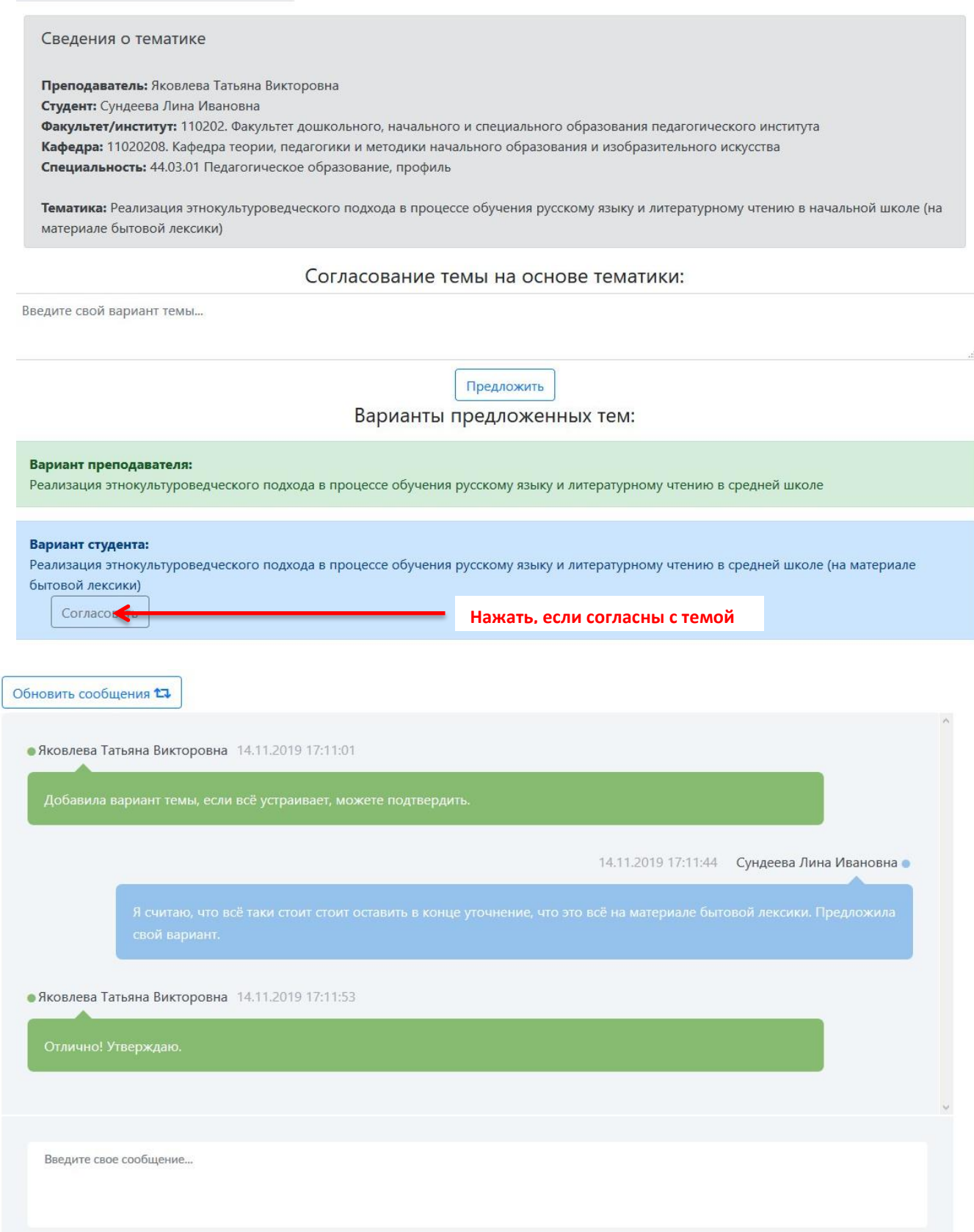

Отправить

Ресурс департамента образовательной политики Разработка и техническая поддержка: E-mail: DekanatAdm@bsu.edu.ru

#### После процедуры согласования темы окно обсуждения темы будет выглядеть так:

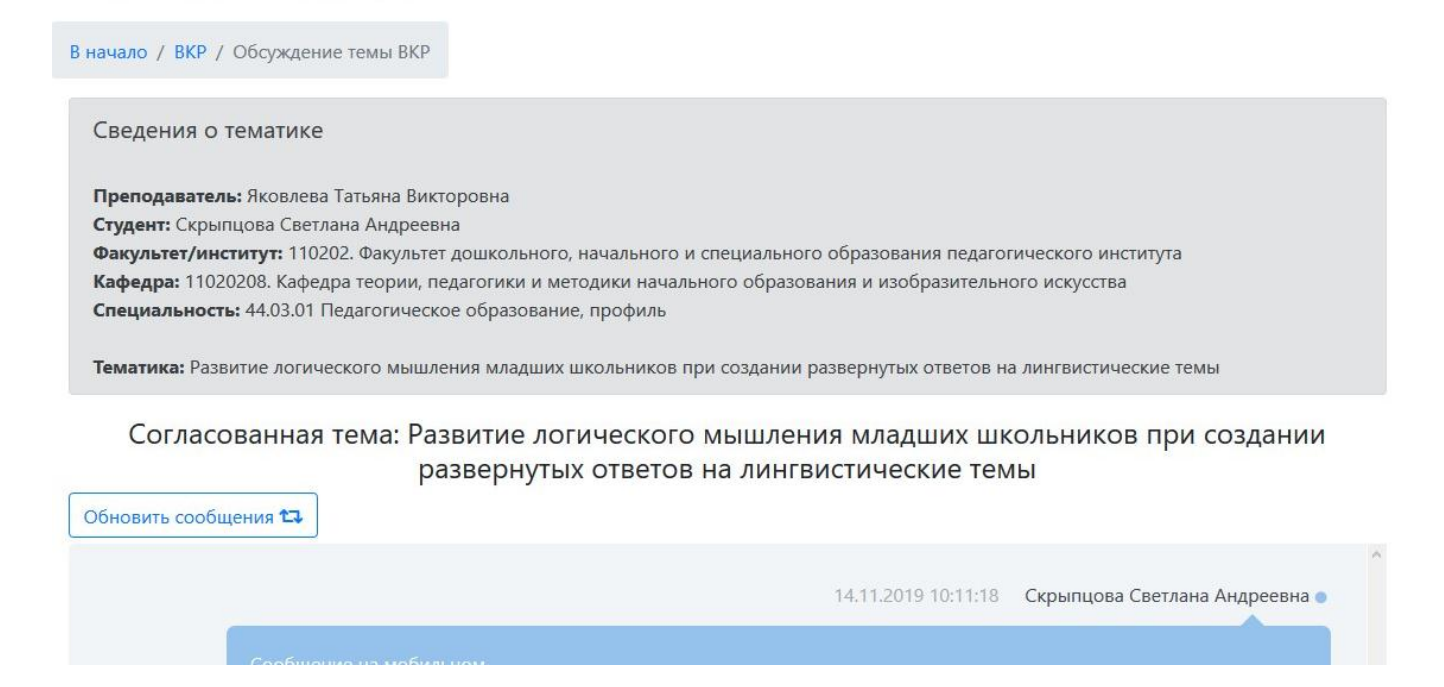

Для проверки работы студента Вам необходимо перейти в «Календарный план выполнения ВКР». Студент для загрузки файла в систему и его проверки в системе Антиплагиат, должен выбрать файл и нажать кнопку «Отправить». После загрузки будет отображен блок с результатами проверки (1). Для просмотра дополнительных сведений доступна ссылка (2) на полный отчет в системе Антиплагиат (пример отчета на изображении ниже). Для ознакомления с текстом работы, можно загрузить её, нажав на имя файла (3). Если работа студента удовлетворяет требованиям, то в разделе «Результат» нажмите на кнопку «Принять» (4). После этого в разделе «Результат» напротив этапа ВКР студент и Вы увидите сообщение «Выполнено».

#### Календарный план

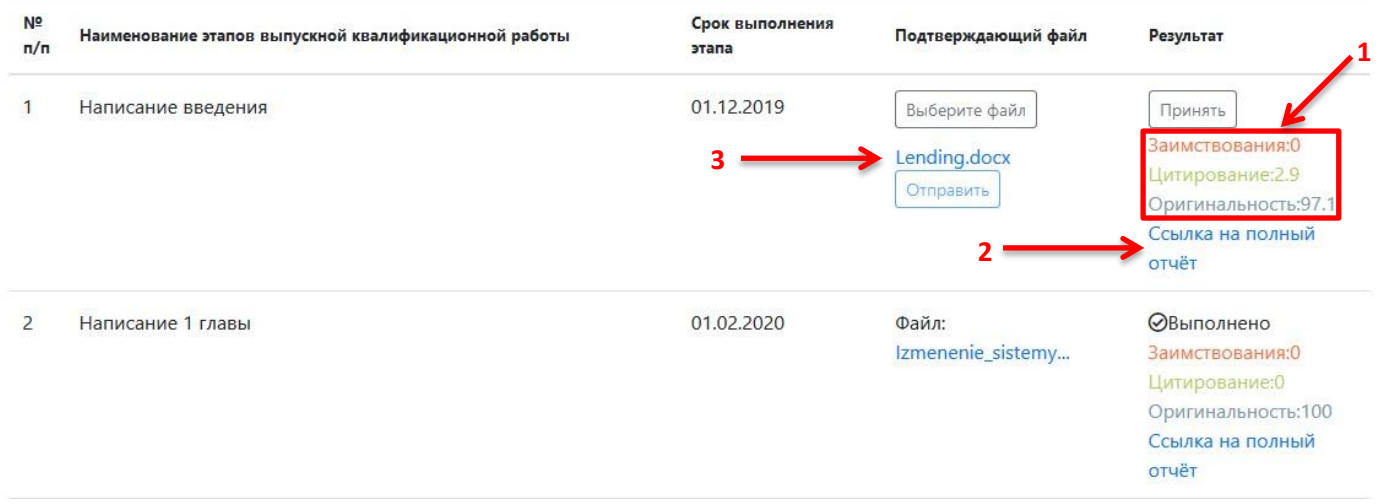

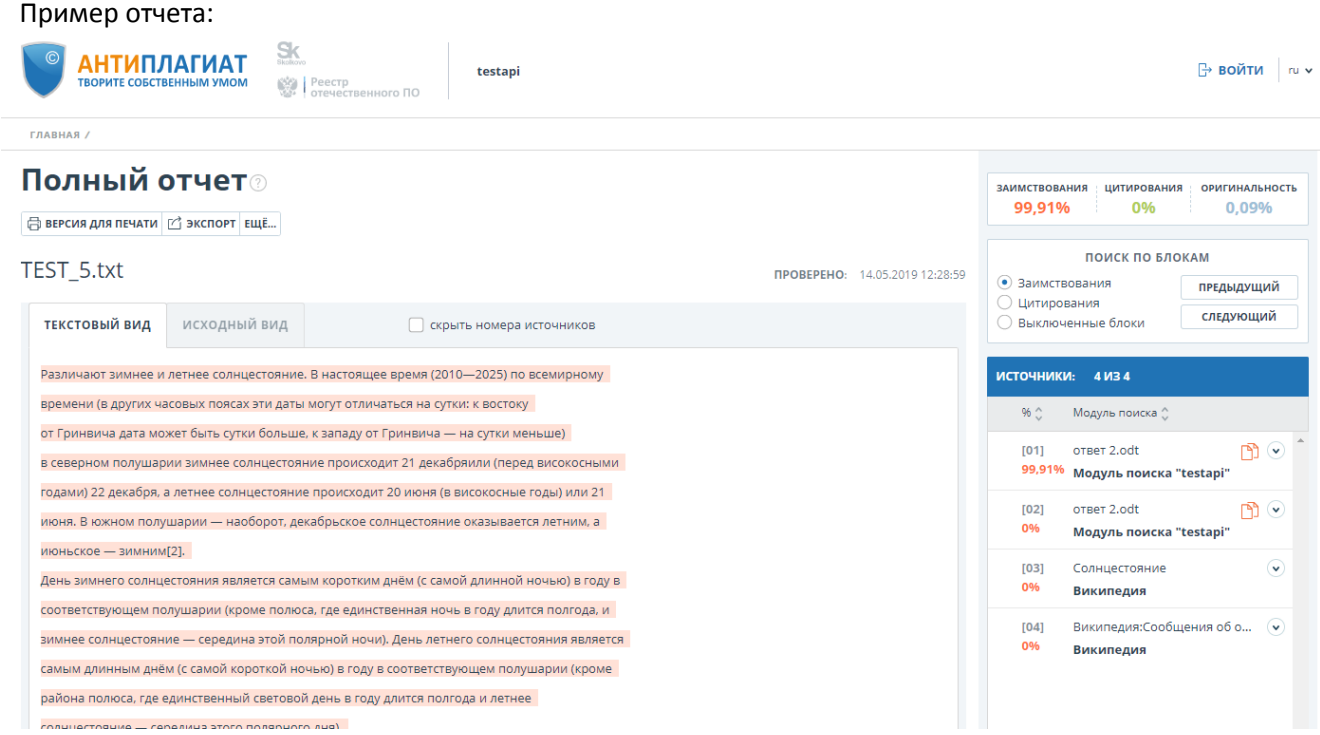

Если результаты проверки не удовлетворяют установленным требованиям, можно исправить текст работы и загрузить файл еще раз.

После принятия работы будет доступно создание справки о проверке.

11.05.2019  $\overline{7}$ Окончательное оформление научно-справочного материала и Файл, добавленный в ФВыполнено квалификационной работы индекс: Заимствования: 99.91 TEST\_1.txt Цитирование: 0 Получить справку о проверке Оригинальность: 0.09 Ссылка на полный отчёт

Когда справка будет сформирована, появится ссылка на её скачивание

 $\tau$ Окончательное оформление научно-справочного материала и

квалификационной работы Получить справку о проверке

Скачать справку

Пример справки приведён на изображении ниже.

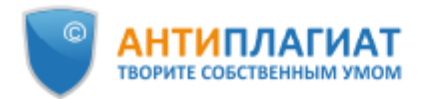

# **СПРАВКА**

## о результатах проверки текстового документа на наличие заимствований

## Проверка выполнена в системе Антиплагиат.ВУЗ

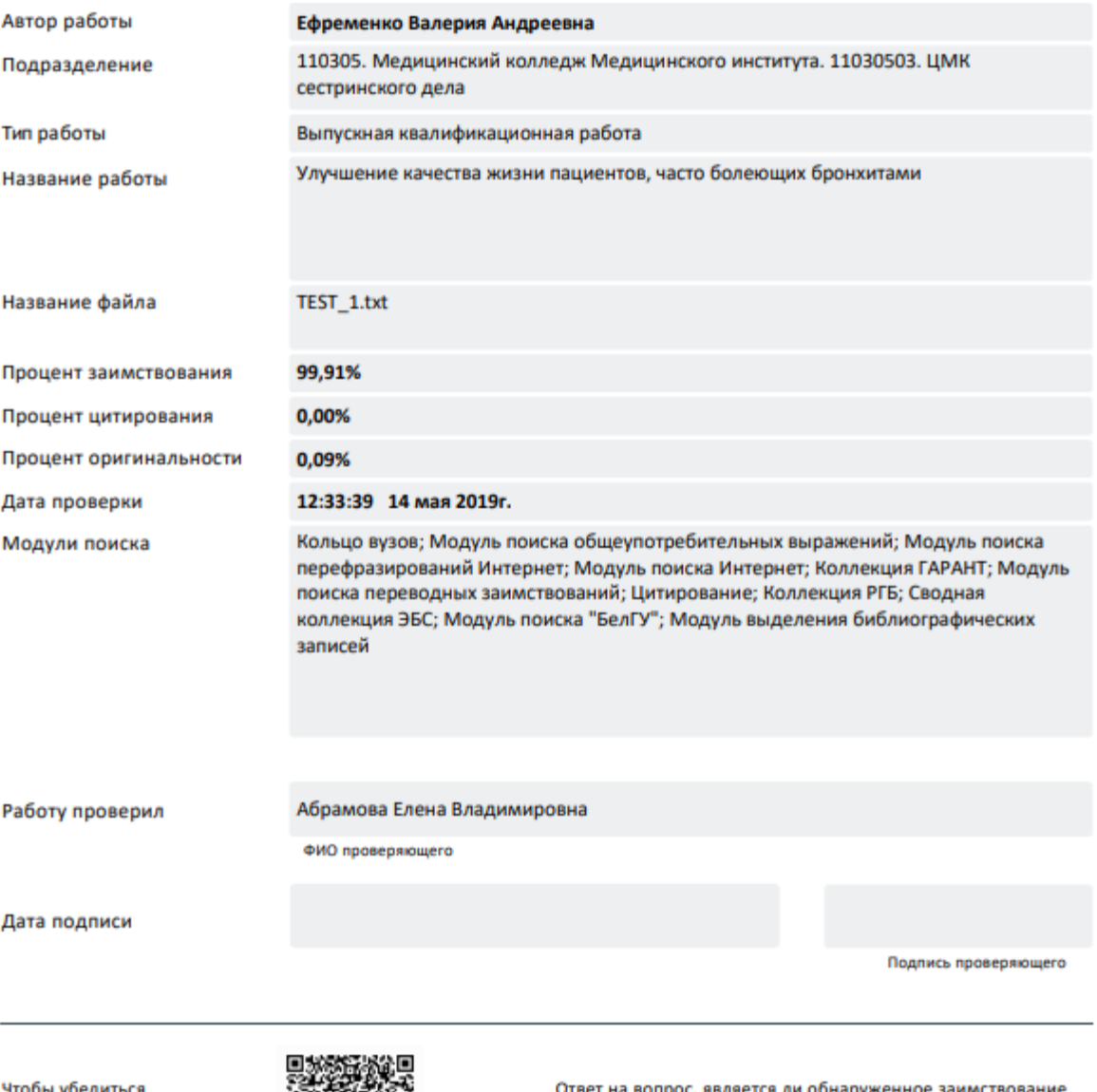

Чтобы убедиться в подлинности справки,<br>используйте QR-код, который<br>содержит ссылку на отчет.

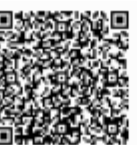

)твет на вопрос, является ли обнаруженное заимств корректным, система оставляет на усмотрение проверяющего.<br>Предоставленная информация не подлежит использованию в коммерческих целях.